# **Getting Started**

# *Initial Setup*

### **Add company information**

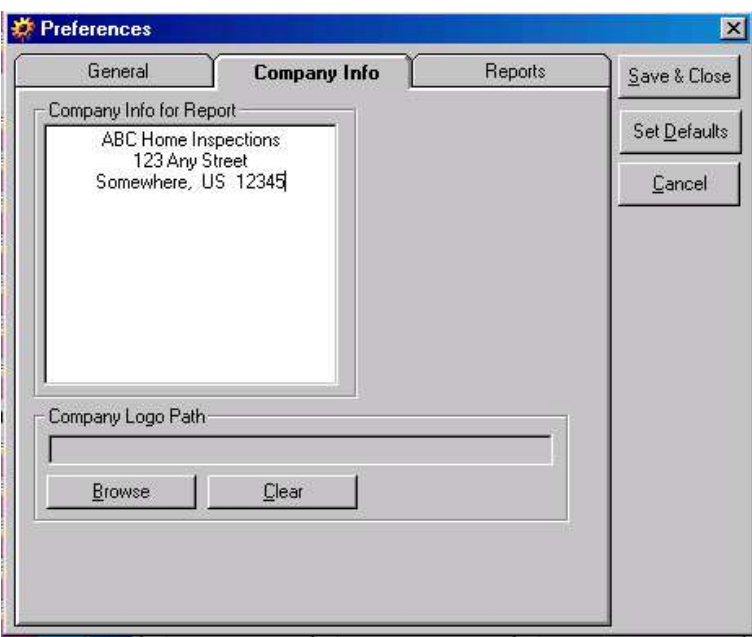

At installation, you are automatically prompted for your Company Information. To change this later, click on the View menu and select Preferences. The center tab is Company Information. A company logo can be included with the company logo box.

# **Software Registration**

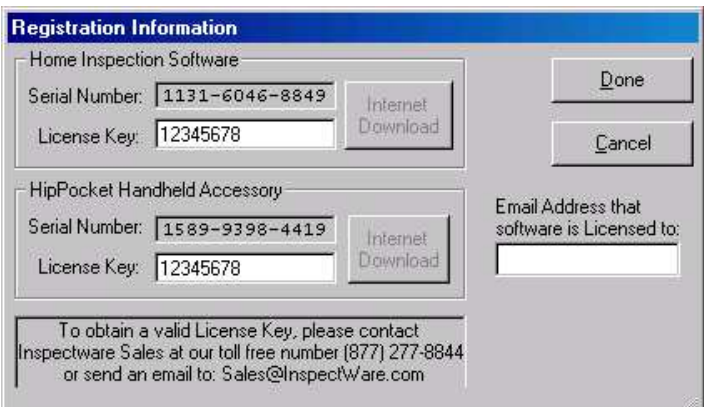

To register this Inspectware software, click Help, and select Registration Info and make a note of your Serial Numbers. Contact the office at 877-277-8844 to purchase License Keys. Enter the e-mail address to which the software is licensed and click Internet Download or manually enter your License Keys for both the Home Inspection Software,

and the HipPocket Handheld Accessory. A popup box will automatically inform you of the status of your licenses when you click close.

### **Search Records**

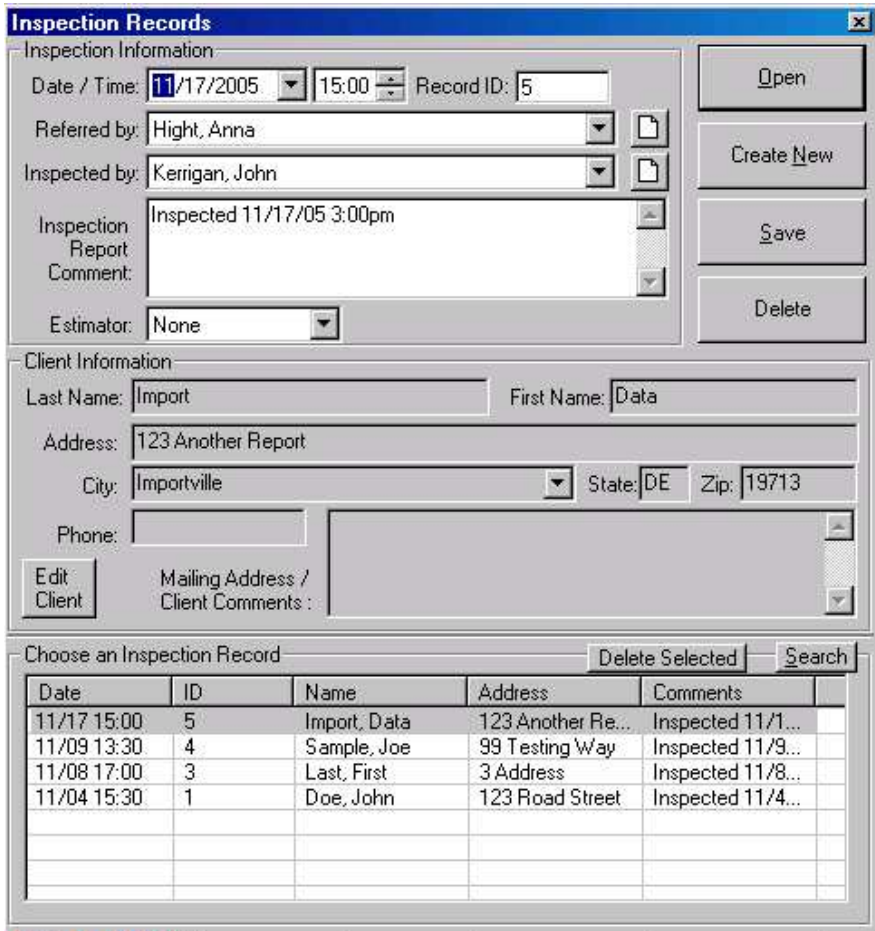

In the Open Inspection Records window, you can search the existing records by clicking the Search button **Search**, at the right, above the Choose an Inspection Record window. You can search by Last Name, First Name, Address, City, State, Zip, Phone Number or Comments.

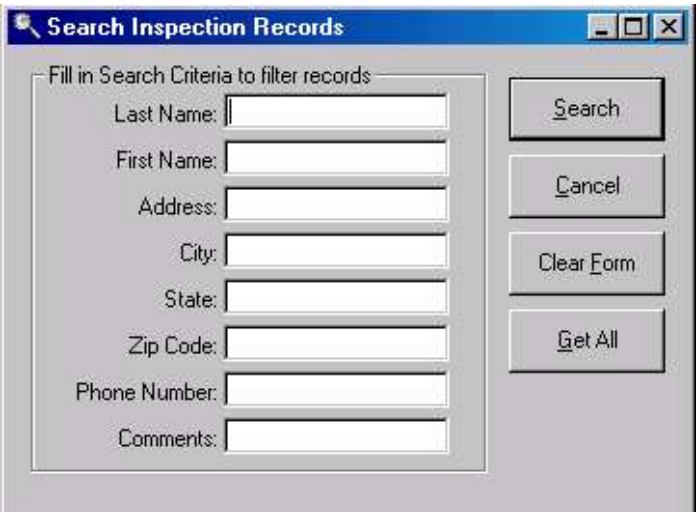

### **Edit Client Information**

To edit the client information, click Addresses and select Clients, or in the Open menu, click the Edit Client button at the lower left. Change the information, and select Save.

### **Edit Inspector Information**

To edit the inspector information, click Addresses and select Inspectors, or in the Open menu, click on the document button beside the Inspected By line. Select the inspector you wish to edit from the drop-down menu, Change the information, and select Save.

### **Edit Referrals Information**

To edit the referrals information, click Addresses and select Referrals, or in the Open menu, click on the document button beside the Referred By line. Select the Referrer you wish to edit from the drop-down menu, change the information, and select Save.

### **Edit Company Information**

To edit your company information, click Tools, select Preferences and open the Company Info tab. A company logo can be included by browsing for the logo in the Company Logo Path box.

# **Inspection Walkthrough**

# *Create New*

To begin an Inspection, open the File menu and select Open Inspection Record,

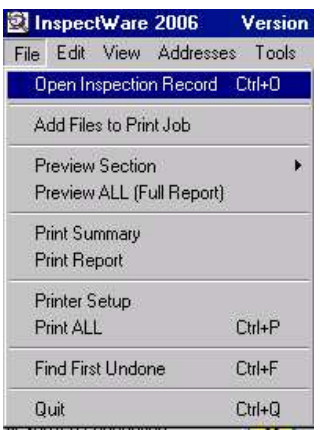

or simply click on the magnifying glass button. This will open the Inspection

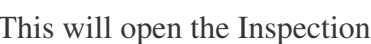

Create New

Records box. Click on Create New to begin a new Inspection Record.

### **Record ID**

In the box at the upper right corner, enter the record number. This will maintain the Inspection Records organization.

Record ID: 1

## **Referred by**

Use drop down box to select the Referrer, or click on the blank paper button to the right of the Referred By box, click New, and enter information for the Referrer.

LI DI

Referred by: Referral, Joe

#### **Inspected by**

Use the drop down box to select the Inspector, or click on the blank paper button to the right of the Inspected By box, click New, and enter information for the Inspector. Inspected by: Kerrigan, John 회 미

#### **Inspection Report Comment**

The time and date were automatically inserted in this field when the new Report was created. Add any other comments applicable.

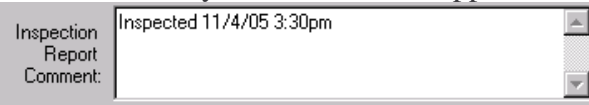

### **Client info**

Enter Client Information including Last Name, First Name, Address, City, State and Zip. Omitting Client Information can cause the database to become corrupted, or searching to be impossible. Telephone and Mailing Address/Comments are optional.

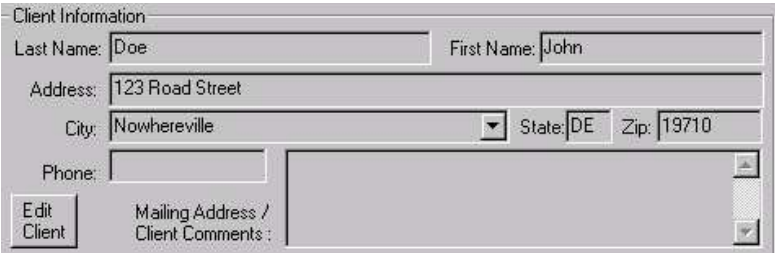

## **Estimator**

Enter your type of repair estimation, if you wish to include an estimation. The estimator will either estimate in number of hours required to fix defects, and cost of parts, or as a min/max estimator to give low and high estimates for what the repairs could cost.

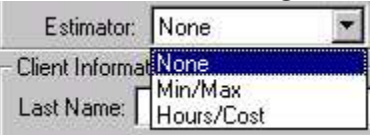

### **Save**

Click the yellow highlighted Save button.

 $S$ ave

### **Open**

Your new Report will now be at the top of the list in the Choose an Inspection Record box. Click on it to select it, and click Open, or simply double click on the file, to open it.

 $Qpen$ 

# *Complete report, flag for picture or further comment*

# **Include Front View**

Click on the PHOTO box in the Front View of Home line. This automatically includes the system or subsystem in the Report. Click on the Flag to the left of the comment button, to Flag it to add a photo later.

**FRONT VIEW OF HOME**  $\sqrt{\mathbf{V}}$   $\mathbf{X}$  1 **2 3 4 5 R** (PHOTO

# **Something must be in type description (subsystem types) first then**

Inspect the home, and fill out the report. For each system and subsystem, first click on a type in the type description section. This will automatically include the subsystem in the report.

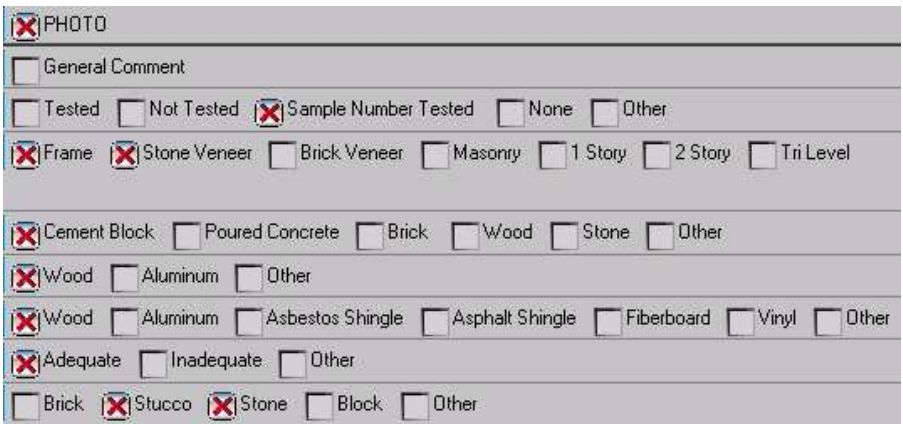

### **Something must be in opinion**

Subsystems are automatically included as a check. If the system is defective in any way, select the level of defect in the Opinion column.<br> $\sqrt{\mathbf{X} \times \mathbf{1} \times \mathbf{2} \times \mathbf{3} \times \mathbf{4} \times \mathbf{5}}$ 

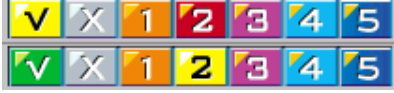

### **Excluding systems and subsystems**

To exclude a subsystem, select the N/A Opinion.

#### $\sqrt{\mathbf{X}$  1  $\sqrt{2}$  3 4 5

If an entire system is not applicable to the Inspection, click on the system header and click the Make Current Subsystem Not Applicable button.

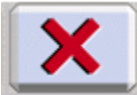

### **System buttons**

The system bar at the top, just below the menu bar begins highlighted. Each highlighted system is incomplete. You can click on a highlighted system to quickly jump to that system. The system bar buttons gray out when the system is completely inspected. COVER EXTER GROUN GUTTE | RO

#### **When something is marked as a defect, it automatically brings up the comment window**

When a subsystem is marked as defective in the Opinion column, the comment window opens automatically.

### **Comment Box**

#### *Comment Pool*

Specify the issue with the subsystem in the Comment Window either by double clicking one or more of the Comments in the Comment Pool,

Damaged or missing covers should be repaired GFCI on garage would not trip when tested and should be repaired. GFCI would not trip when tested and should be repaired.

or by entering your own comments into the Comment box, and by using the Frequently Used Items Box explained below. If there is a Comment in the Comment Pool for another subsystem in the same system, or in any other system, click on the System or All, to show the Frequently Used Comments for the entire System, or for all Systems.

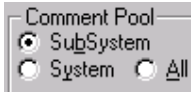

#### *Sorting Comments*

All Comments in the Comment Pool can be sorted with the buttons in the Pool Order section to the right. To move one particular comment up or down, highlight that comment, and click the red up or down arrow. To sort the comments alphabetically, click the ABC button. To permanently save your ordering changes, click the vertical Save button that appears at the right of the up and down arrows when you have made changes.<br> $\Box$ Pool Order

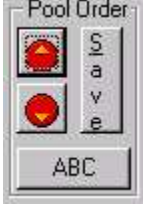

#### *Frequently used items drop box (apartment unit, location, etc)*

The Frequently Used Items drop box can be used to add items you often use in multiple subsystems without adding them to the Comment Pool for each subsystem they are used in, and without having to browse all comments to find it each time. It can also be used to refer to certain areas, or to different rooms or units within the same inspection, easily. Selecting the item from the drop box will automatically add it to the end of the comments in the Comment Box.

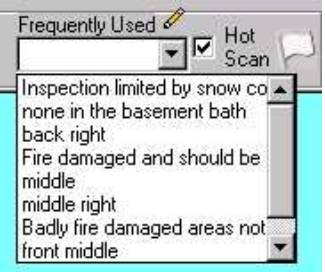

#### *User Defined Comments*

Any comment can be typed into the Comment box. It can be added to the Comment Pool by clicking the Add to Pool button. Comments can also be removed from the pool by highlighting them and clicking the Remove button.

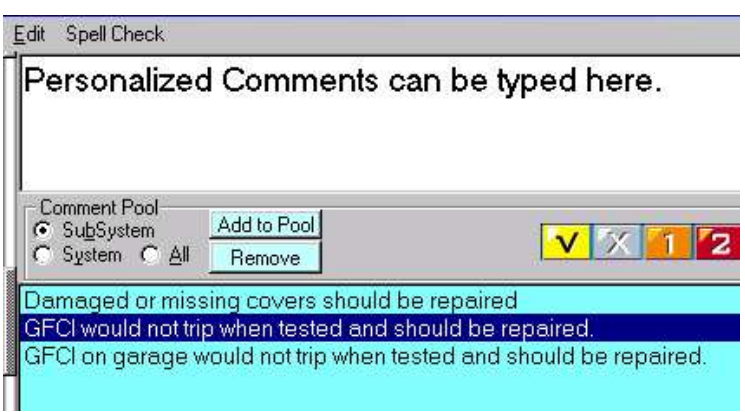

#### *Hot Scan*

Selecting Hot Scan keeps you from closing the comments box with the Opinion marked as Satisfactory if there are certain words generally used to describe defects in the Comments.

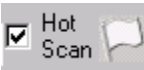

These words can be changed in the Hot Scan Keywords box. Left clicking on the Hot Scan checkbox will turn off and on the Hot Scan. Right clicking on the Hot Scan checkbox will bring up the Hot Scan Keywords list.

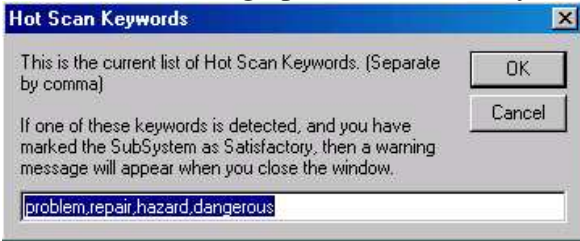

#### *Edit comments later by using comment button on right*

To change comments later, click on the Comment button in the corresponding row at the right of the screen. The comment button is dark gray if there is no comment, light gray if there is a comment, and yellow if there is a picture.

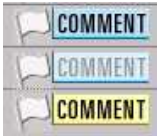

#### *Flag for Photos and/or Additional Comments*

Flag all systems and subsystems requiring photos or additional comments.

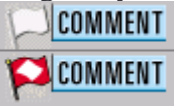

### **Next incomplete system or uninspected subsystem**

To proceed to the next incomplete system, click the corresponding highlighted tab in the system bar.

#### COVER EXTER GROUN GUTTE | RO

To find the next uninspected subsystem, click on the Next Uninspected Subsystem button.

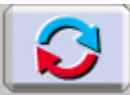

### **Go to next flagged subsystem**

Once all the systems are completed, click the Go To Next Flagged Subsystem button, to find systems and subsystems that need further comment, or pictures attached.

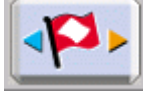

### **Add pictures to flagged subsystems**

To add a picture to a subsystem, click on the Comment button on the right,

#### **COMMENT**

and in the comment screen, click on the Add Photo button.

# *Photos*

### **Add a Photo**

To add a photo to your Inspection Report, click the Comment button, and click the Snap

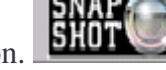

Shot button. **Click** on the folder open button and browse to the photos you want to insert.

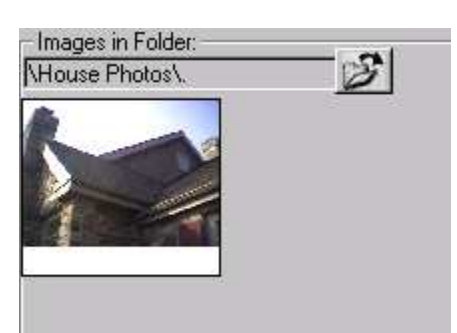

Select the one you want by clicking on it once. It will appear on the right side of the Select Image box, and the name will appear in the Image List Editor column in the center. All Photos included in the Image List Editor will be included in that subsystem. Photos can be removed by clicking the Delete Selected button. Photos can be reordered by highlighting their name in the Image List Editor box, and clicking the Up and Down arrows.

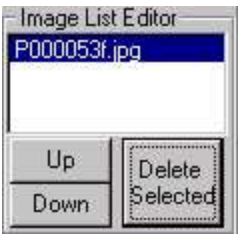

# **Highlight photos**

To add highlights to a photo, use the Drawing Options in the center of the Select Image box. To create an arrow, click and drag on the picture.

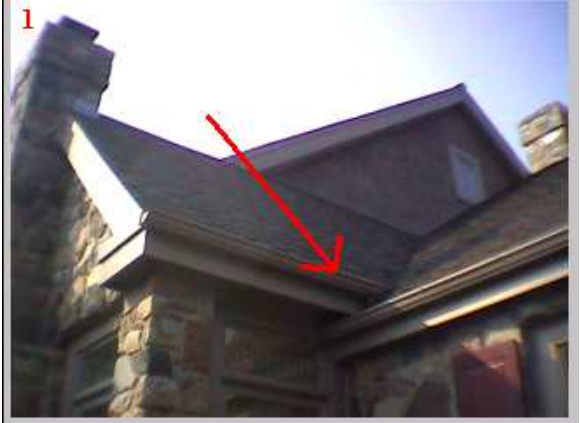

To change the color or the line width of the arrow, click the preferences button and select a new line width or color. Click Ok. To change to a circle or box, click on the corresponding check box.<br>
port of photons

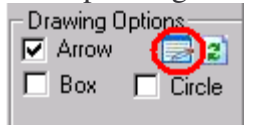

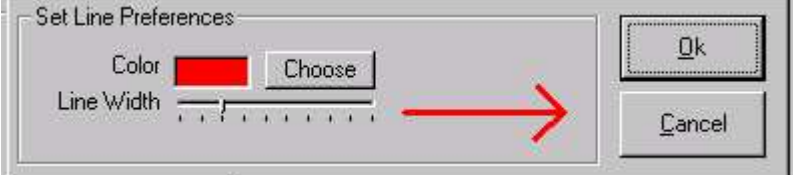

To undo your changes, click the clear arrows button.

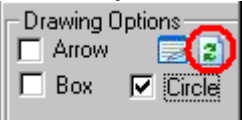

To remove or replace photo numbers, click the Number Photos checkbox.

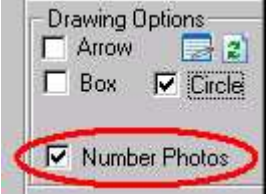

### **Add multiple photos to one subsystem**

Proceed as with adding one photo, but select two photos. The list of included photos can be found in the center of the box, in the Image List Editor. There is a maximum of five photos in a subsystem recommended. More photos can be added, but a pop-up box will warn that this has been exceeded, and these pictures may be cut off on the final reports. Pictures may also be removed by highlighting their name and clicking the Delete

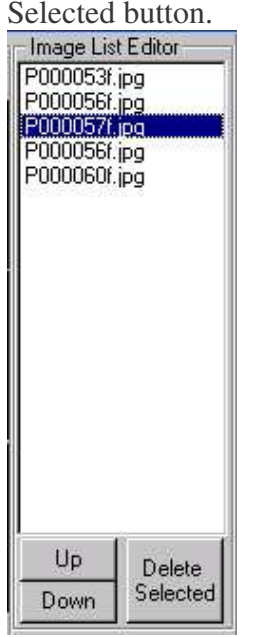

### **Cover Photo/ COVERPAGE**

To add a cover photo, add a photo to the System called COVERPAGE. COVERPAGE must be the exact file name to put the photo on the cover page instead of in the report as a subsystem. Subsystems can be added to cover page but may result in multiple cover pages, and are not recommended.<br>
Figures

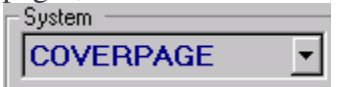

# *Spell check*

Select the Tools menu, and click Spell Check or press Ctrl+S. This will spell check all comments in your report.

### *Preview report*

To preview your completed report, or a section of it, select the File menu, select Preview Screen and your option, or Preview All for the full report. Your report will now be in PDF format. Press page down to proofread report. If you do not want a PDF created, this can be changed in the Tools/Preferences menu in Report Preferences.

## *Save/Print/Burn to CD/e-mail*

This PDF report can be saved in RDF format, by selecting File and Save. It can be saved in PDF format by clicking Export PDF. The PDF file and all photos will be saved in a folder in the Inspectware directory. The report can be printed either from the PDF preview screen, or by selecting File and clicking Print Summary, Print Report, or Print All. The report can also be burned to CD.

# *Estimator Report*

If you have included estimator data in your report, and wish to provide an Estimator Report click Administrative, select Import/Export and select Export Estimator Report. This will export a comma separated value estimator report which can be opened in Microsoft Excel, or similar spreadsheet programs and given to the client with the inspection.